<span id="page-0-0"></span>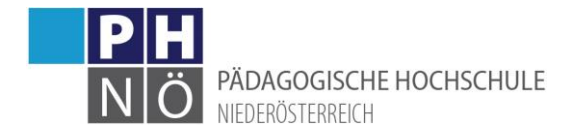

# PH-Online: Erste Schritte (Studierende)

(www.ph-online.ac.at/ph-noe)

# Inhalt

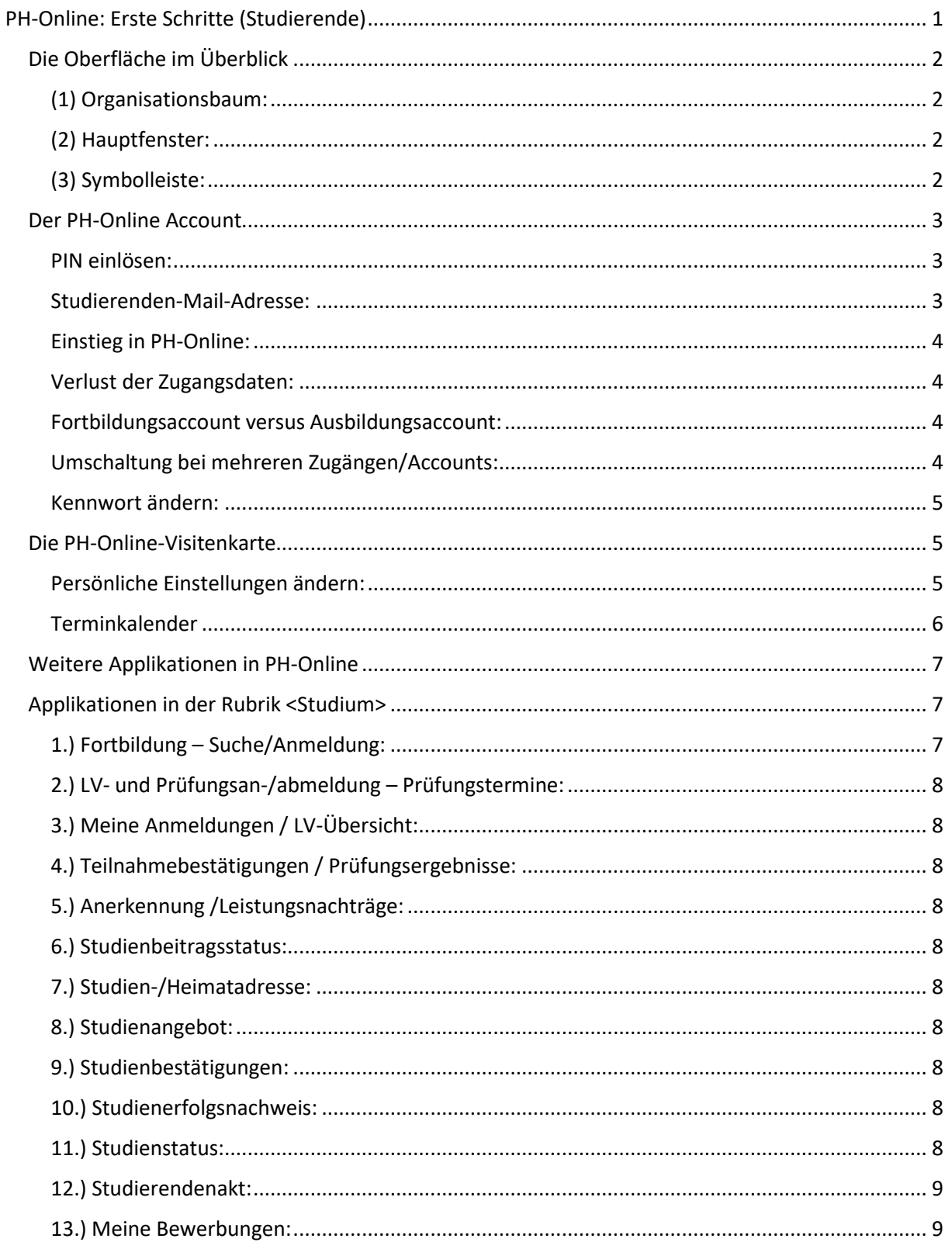

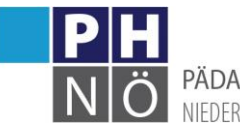

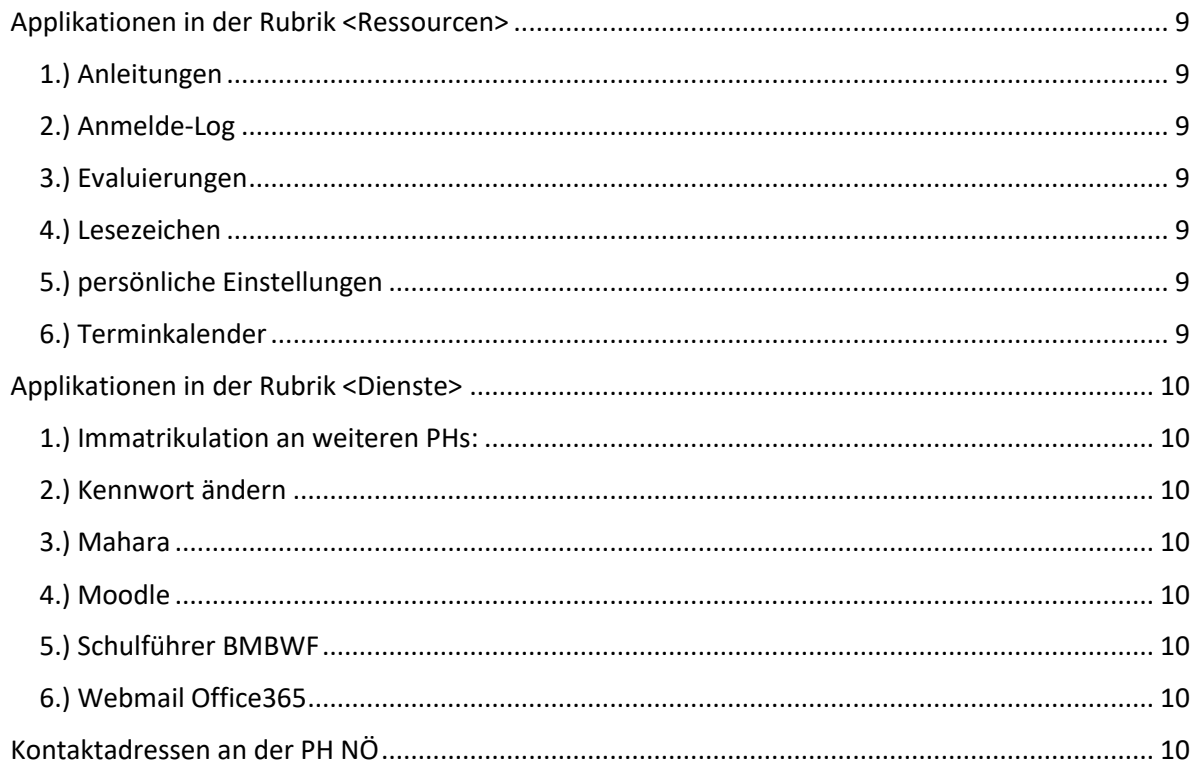

# <span id="page-1-0"></span>Die Oberfläche im Überblick

Die Benutzeroberfläche von PH-Online besteht aus 3 Bereichen:

Der Organisationsbaum (1), das Hauptfenster (2), die Symbolleiste (3)

## <span id="page-1-1"></span>(1) Organisationsbaum:

Hierarchischer Aufbau der Hochschule. Durch Klick auf die "+" bzw. "-" Icons kann die Organisationsstruktur erweitert bzw. verringert werden.

# <span id="page-1-2"></span>(2) Hauptfenster:

Hier werden die Programmoberflächen (Applikationen) angezeigt.

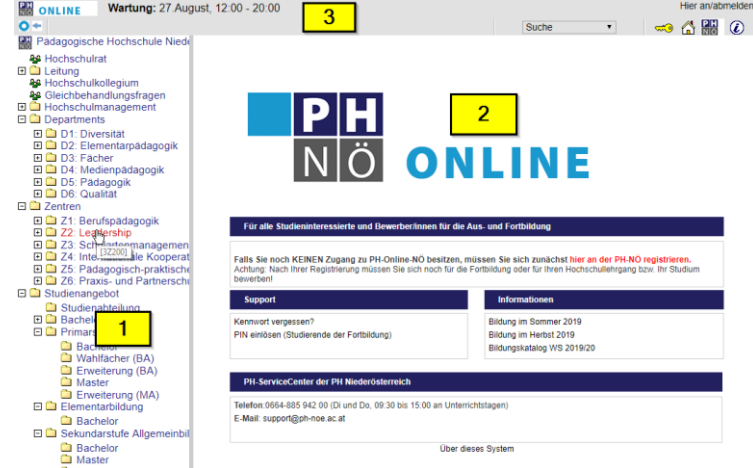

# <span id="page-1-3"></span>(3) Symbolleiste:

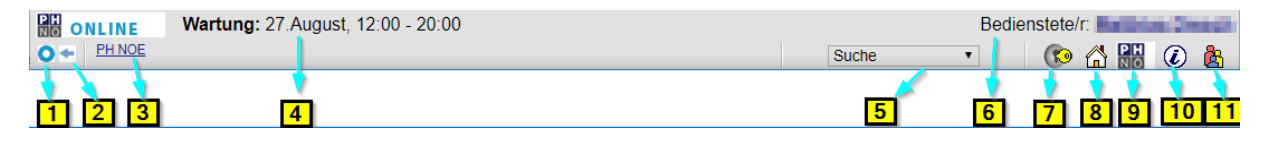

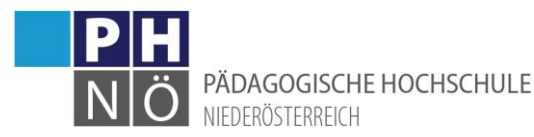

(1) Durch Klick wird der Organisationsbaum in einem eigenen Fenster angezeigt

- (2) Einblenden oder Ausblenden des Organisationsbaumes
- (3) Anzeige des ORG-Pfades vom Hauptfenster
- (4) Anzeige von kommenden Wartungen (PH-Online außer Betrieb)
- (5) Suchmaske
- (6) Anzeige des zurzeit aktiven Profils (Bediensteter, Studierender, …)
- (7) Schlüsselsymbol für die Anmeldung bzw. Abmeldung
- (8) Link zur individuell eingestellten bevorzugten ORG
- (9) Link zur Website der Hochschule
- (10) Link zu Systeminformationen
- (11) Wenn mehrere Accounts vorhanden > Wechsel zwischen den Profilen (Bediensteter, Stud.)

# <span id="page-2-0"></span>Der PH-Online Account

Nachdem Ihre Daten von der Studienabteilung (studien@ph-noe.ac.at) erfasst wurden und ein entsprechendes Studium eingetragen und gemeldet wurde, wird Ihnen ein PIN-Code zur Aktivierung des Accounts an die bekannt gegebene Mailadresse übermittelt.

Für Studierende der Fortbildung ist dies ein Fortbildungs-PIN-Code, für Studierende der Erstausbildung (Studium) und für Studierende der Weiterbildung (Hochschullehrgang) ein Ausbildungs-PIN-Code.

## <span id="page-2-1"></span>PIN einlösen:

Klicken Sie auf der Startseite von PH-Online auf das Schlüsselsymbol und wählen Sie im nächsten Fenster je nach Account (Fortbildung oder Ausbildung) den Punkt <Geben Sie hier Ihren PIN-Code ein>:

- · Studierende der Ausbildung: Den PIN-Code für die ERSTAUSBILDUNG/AUSBILDUNG erhalten Sie von der Studienabteilung Geben Sie hier Ihren PIN-Code ein. · Studierende der Fortbildung:
- Geben Sie hier Ihren PIN-Code ein.

Führen Sie die weiteren Schritte durch. Es wird Ihnen Ihr generierter Benutzernamen (bitte merken!) angezeigt und Sie können ein Passwort vergeben. Der Account wird dadurch aktiviert.

# <span id="page-2-2"></span>Studierenden-Mail-Adresse:

Studierende der Erst- und Weiterbildung bekommen automatisch eine Studierenden-Mailadresse zugewiesen. Jegliche Kommunikation aus PH-Online läuft über diese Mailadresse. Abrufbar sind die E-Mails in Office365 (login.microsoftonline.com). Dort können Sie eine Mail-Weiterleitung an Ihre private Mailadresse vornehmen. Die Studierenden-Mailadresse ist in Ihrer PH-Online-Visitenkarte ersichtlich:

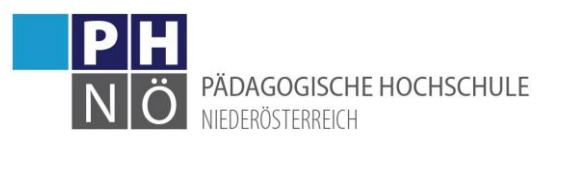

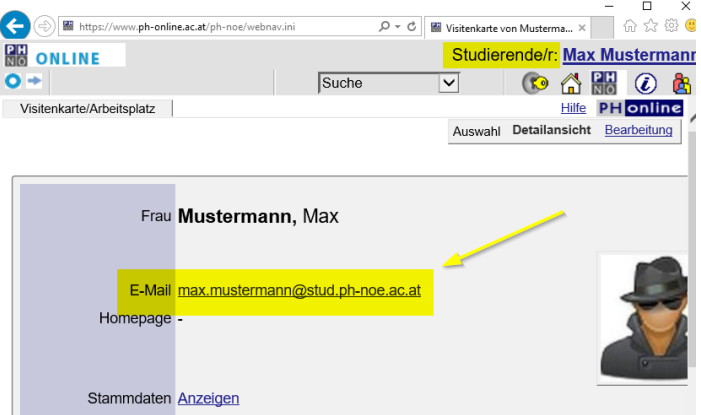

## <span id="page-3-0"></span>Einstieg in PH-Online:

Mit Ihrem Benutzernamen und dem gewählten Passwort können Sie in PH-Online einsteigen:

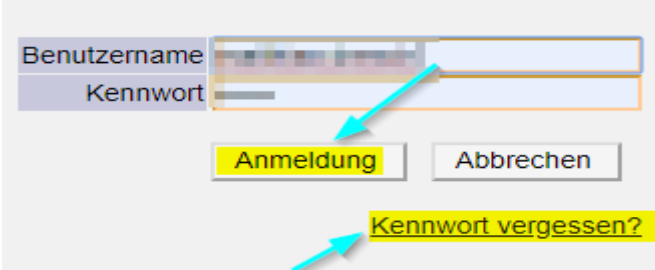

## <span id="page-3-1"></span>Verlust der Zugangsdaten:

Sollten Sie Ihren Benutzernamen oder das Kennwort nicht mehr wissen, klicken Sie auf <Kennwort vergessen?>. Sie bekommen innert weniger Minuten einen PIN-Code zur Kennwort-Rücksetzung zugesandt. Wenn Sie über mehrere Zugänge/Accounts verfügen, beachten Sie, dass der Benutzername und das Kennwort bei allen Zugängen gleich sind.

#### <span id="page-3-2"></span>Fortbildungsaccount versus Ausbildungsaccount:

Mit welchem Account Sie angemeldet sind ersehen Sie folgendermaßen:

Wenn rechts oben vor Ihrem Namen <Studierende/r:> steht, sind Sie in Ihrem Ausbildungsaccount angemeldet, wenn davor <Stud. der Fortbildung:> steht in Ihrem Fortbildungsaccount:

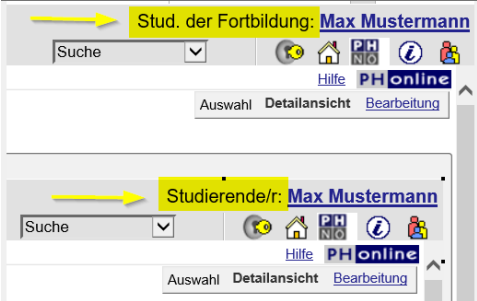

Einige Applikationen stehen nur in dem jeweiligen Account zur Verfügung:

- Fortbildung: <FB Suche/Anmeldung>; <Immatrikulation an weiteren PHs>
- Ausbildung: <LV-Prfg-An-Abmeldung>; <Zugang zu Office365>

#### <span id="page-3-3"></span>Umschaltung bei mehreren Zugängen/Accounts:

Über das "rot-blau-gelbe-Männchensymbol" können Sie zwischen Ihren Accounts umschalten:

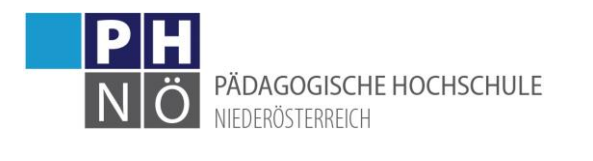

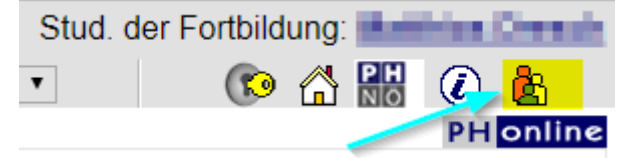

## <span id="page-4-0"></span>Kennwort ändern:

Klicken Sie unter <Dienste> auf <Kennwort ändern> und vergeben Sie sich ein neues Kennwort:

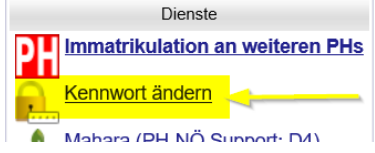

#### Mustermann Max

#### Persönliche Einstellungen für PH-Online-PH-NOE

# <span id="page-4-1"></span>Die PH-Online-Visitenkarte

Nach dem Einstieg in PH-Online gelangen Sie standardmäßig in die sogenannte Visitenkarte. Zu dieser kommen Sie auch jederzeit, wenn Sie rechts oben auf Ihren Namen klicken. Hier haben Sie Zugriff auf diverse Applikationen.

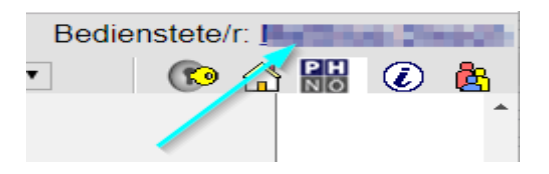

#### <span id="page-4-2"></span>Persönliche Einstellungen ändern:

Klicken Sie unter der Rubrik Ressourcen auf <persönliche Einstellungen> um weiter Einstellungen durchführen zu können:

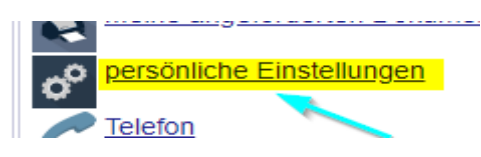

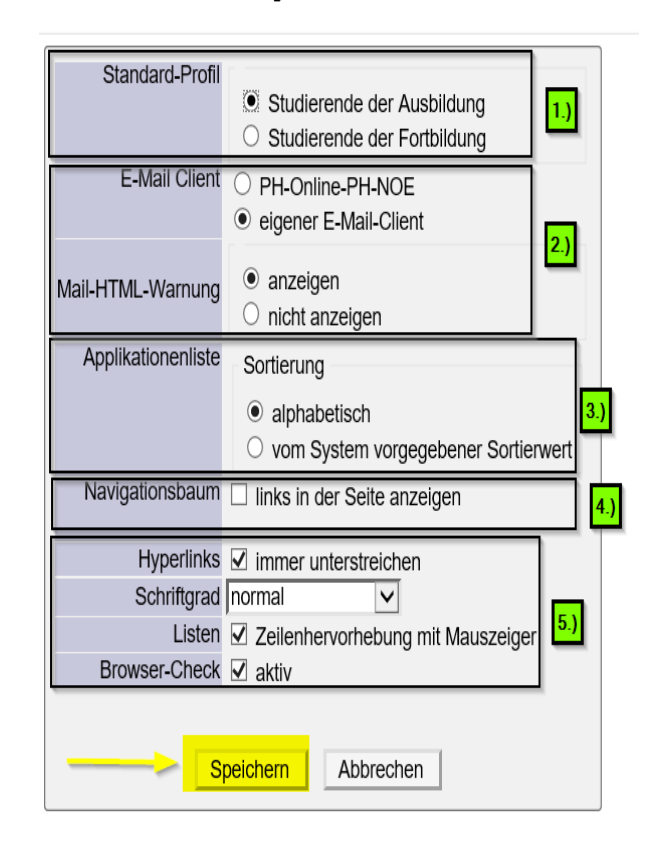

(1) Hier können Sie einstellen welches Profil nach dem Login aktiv ist.

(2) Diese Einstellung bitte nicht ändern.

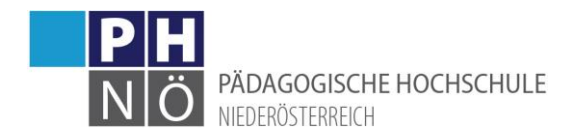

- (3) Je nachdem, wie Sie die Anzeige der Applikationen sortiert haben möchten.
- (4) Je nachdem, ob Sie den Navigationsbaum standardmäßig anzeigen wollen
- (5) weitere Einstellungen

Speichern Sie Ihre Änderungen.

#### <span id="page-5-0"></span>Terminkalender

Klicken Sie in Ihrer Visitenkarte unter der Rubrik <Ressourcen> auf die Applikation <Terminkalender> um diesen zu öffnen:

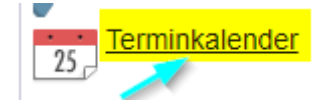

Hier werden Ihnen Ihre PH-Online-Termine (als Teilnehmer der LV) angezeigt.

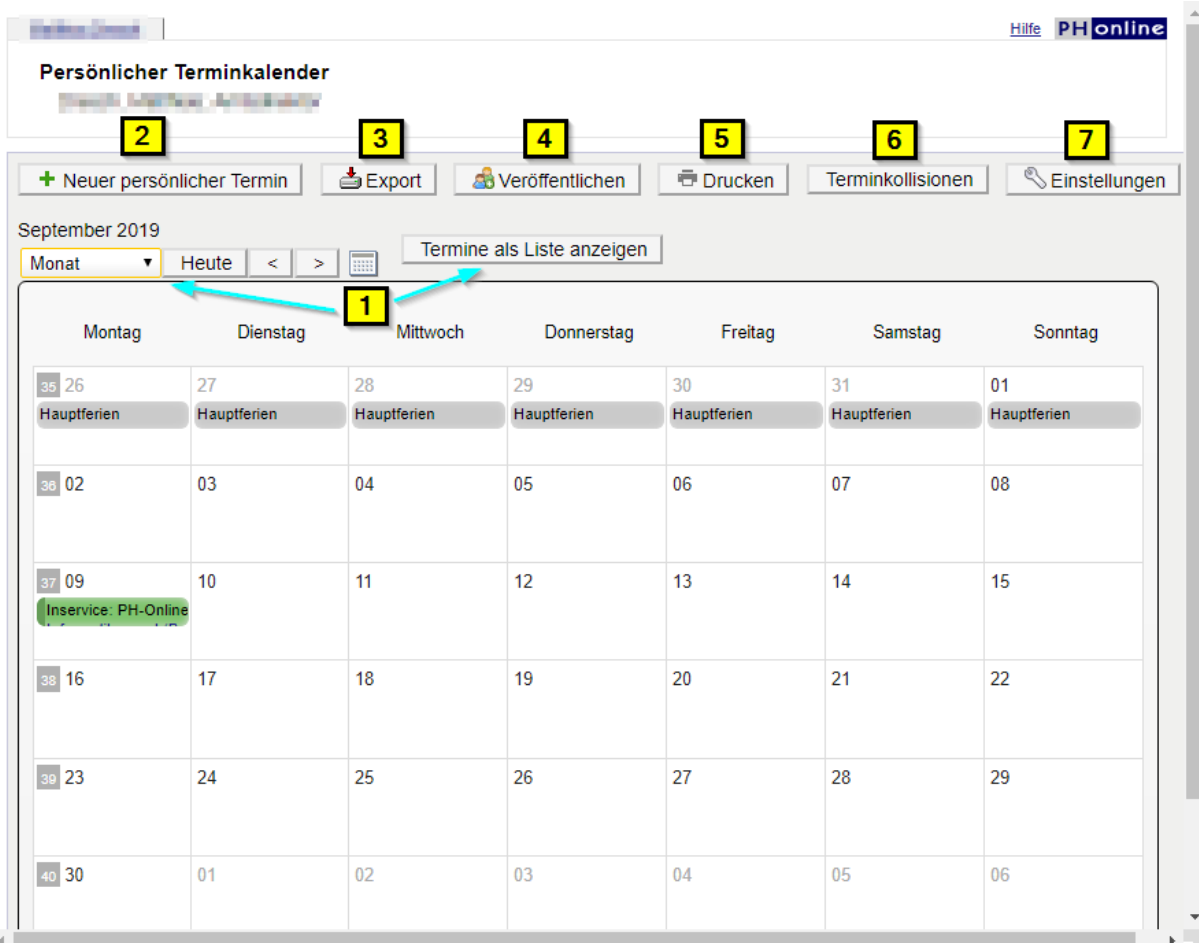

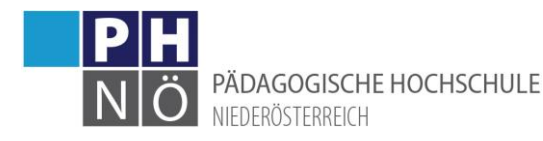

(1) Wählen Sie hier den gewünschten Anzeigezeitraum bzw. lassen Sie sich Ihre Termine als Liste anzeigen.

- (2) Hier können Sie persönliche Termine eintragen
- (3) Exportieren Sie hier Ihre Termine im gewünschten Format.

(4) Mit dieser Funktion kann ein Link (Token) zu Ihrem Kalender erzeugt werden, den Sie dann in anderen Kalenderprogrammen (z.B. Outlook) integrieren können.

- (5) Drucken Sie sich hier Ihre eingestellte Kalenderansicht aus.
- (6) Prüfen Sie hier ob Terminkollisionen bestehen.

(7) Hier können Sie die standardmäßige Terminansicht festlegen. Wählen Sie hier auch aus, welche Termine und in welcher Farbe Sie diese angezeigt haben möchten.

# <span id="page-6-0"></span>Weitere Applikationen in PH-Online

# <span id="page-6-1"></span>Applikationen in der Rubrik <Studium>

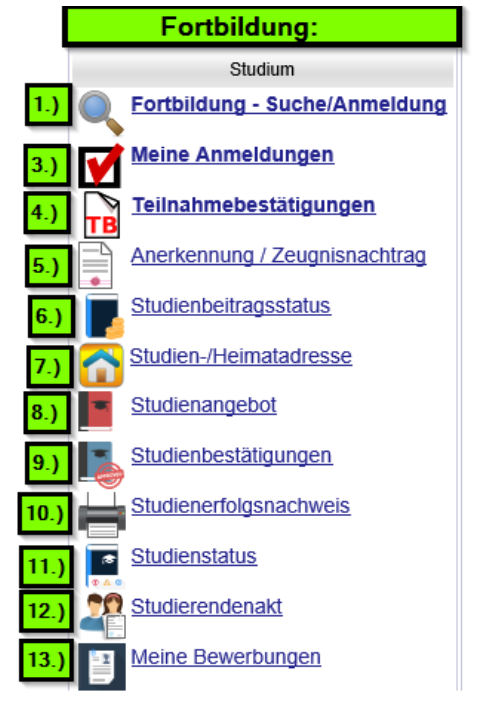

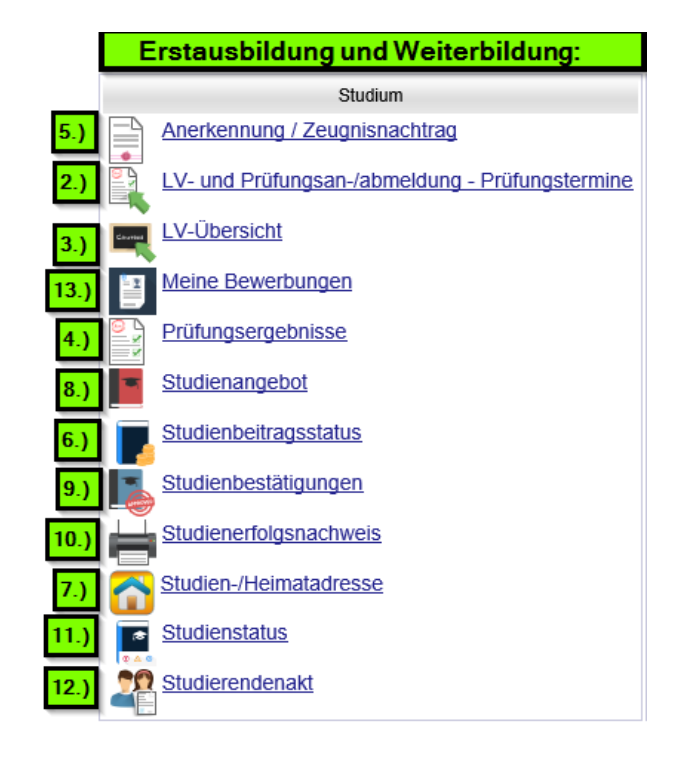

# <span id="page-6-2"></span>1.) Fortbildung – Suche/Anmeldung:

Hier können Sie nach Lehrveranstaltungen suchen und wenn ein aktiver Anmeldezeitraum vorhanden ist, sich auch gleich anmelden (Klick auf das grüne <T>). Beachten Sie hier, dass Sie auch das entsprechende Studienjahr hier auswählen. Eine Übersicht der angebotenen Fortbildungen ersehen Sie auch im jeweiligen Bildungskatalog ( [www.ph-noe.ac.at](http://www.ph-noe.ac.at/) )

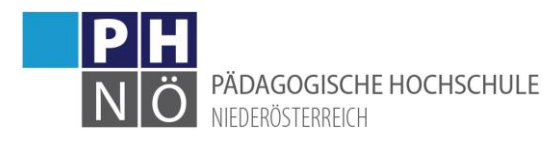

Suche Fortbildungs-LV

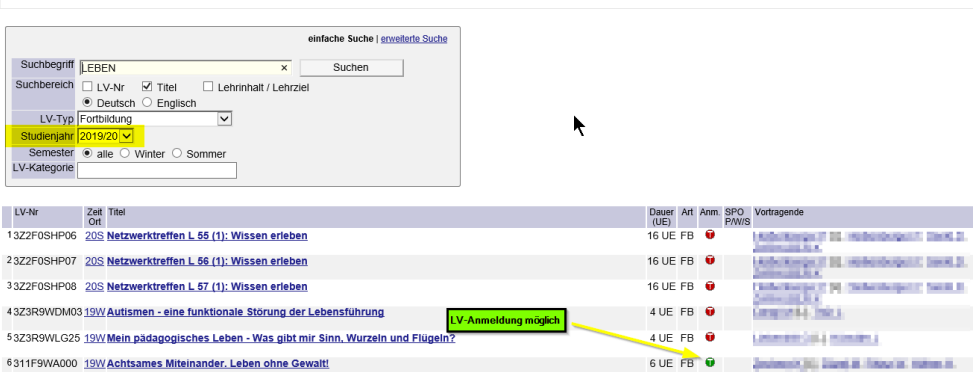

# <span id="page-7-0"></span>2.) LV- und Prüfungsan-/abmeldung – Prüfungstermine:

Hier können Sie sich zu Lehrveranstaltungen und zu Prüfungen in Ihrem Studium, bzw. in Ihrem Hochschullehrgang anmelden. Klicken Sie dazu auf Ihren Studienplan, um in Ihren Curriculum Support zu gelangen.

## <span id="page-7-1"></span>3.) Meine Anmeldungen / LV-Übersicht:

Hier kommen Sie zu einer Übersicht Ihrer Lehrveranstaltungen, zu denen Sie sich angemeldet haben

## <span id="page-7-2"></span>4.) Teilnahmebestätigungen / Prüfungsergebnisse:

Hier kommen Sie zu einer Übersicht Ihrer Leistungsnachweise, die Sie sich auch ausdrucken können. Beachten Sie hier, dass Sie den Studienfilter auf <Alle> setzen, damit alle bisher vorhandenen Leistungsnachweise angezeigt werden.

#### <span id="page-7-3"></span>5.) Anerkennung /Leistungsnachträge:

Hier können Sie neue Leistungen, bzw. neue Anerkennungen nach PH-Online eingeben

#### <span id="page-7-4"></span>6.) Studienbeitragsstatus:

Ersehen Sie hier, ob im jeweiligen Semester eine Zahlungsverpflichtung besteht. Sie können hier auch Ihre Zahlungsreferenz und die Kontodaten der PH NÖ auffinden.

#### <span id="page-7-5"></span>7.) Studien-/Heimatadresse:

Hier können Sie mit <Adresse bearbeiten> folgende Daten ändern:

- Adresse
- Telefonnummer
- Mailadresse (eine zugewiesene Studierenden-Mailadresse ist nicht änderbar)

#### <span id="page-7-6"></span>8.) Studienangebot:

Hier ersehen Sie das Studienangebot der PH NÖ

#### <span id="page-7-7"></span>9.) Studienbestätigungen:

Drucken Sie hier diverse Bestätigungen bezüglich Ihres Studiums aus.

#### <span id="page-7-8"></span>10.) Studienerfolgsnachweis:

Hier können Sie diverse Nachweise für Ihr Studium ausdrucken.

#### <span id="page-7-9"></span>11.) Studienstatus:

Hier ersehen Sie den Status Ihrer Studien und können mit einem Klick auf den Studienplan in Ihren Curriculum Support wechseln.

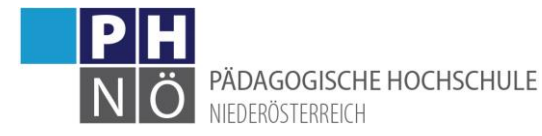

## <span id="page-8-0"></span>12.) Studierendenakt:

Hier ersehen Sie Ihre abgespeicherten Dokumente, bzw. können Sie hier neue Dokumente in Ihrem Studierendenakt hochladen.

## <span id="page-8-1"></span>13.) Meine Bewerbungen:

Mit dieser Applikation können Sie sich für ein Studium, bzw. Hochschullehrgang an der PH NÖ bewerben. Beachten Sie dazu auch die Bewerbungsfristen auf der Webseite: www.ph-noe.ac.at.

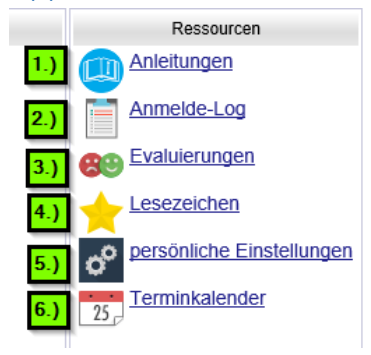

## <span id="page-8-2"></span>Applikationen in der Rubrik <Ressourcen>

# <span id="page-8-3"></span>1.) Anleitungen

Link zu PH-Online-Anleitungen im Intranet

#### <span id="page-8-4"></span>2.) Anmelde-Log

Hier sehen Sie Ihre Login-Daten der letzten 30 Tage

#### <span id="page-8-5"></span>3.) Evaluierungen

Link zum Evaluierungsdesktop Ihrer Lehrveranstaltungen, die Sie besucht haben.

#### <span id="page-8-6"></span>4.) Lesezeichen

Mit diesem Tool können Lesezeichen (Bookmarks = Favoriten) abgelegt und organisiert werden.

#### <span id="page-8-7"></span>5.) persönliche Einstellungen

Treffen Sie hier einige Einstellungen für Ihren PH-Online-Account (siehe auch weiter oben in diesem Dokument)

#### <span id="page-8-8"></span>6.) Terminkalender

Auflistung und Verwaltung Ihrer PH-Online-Termine (siehe auch weiter oben in diesem Dokument)

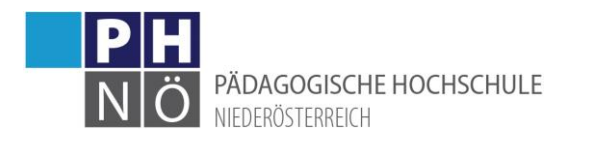

# <span id="page-9-0"></span>Applikationen in der Rubrik <Dienste>

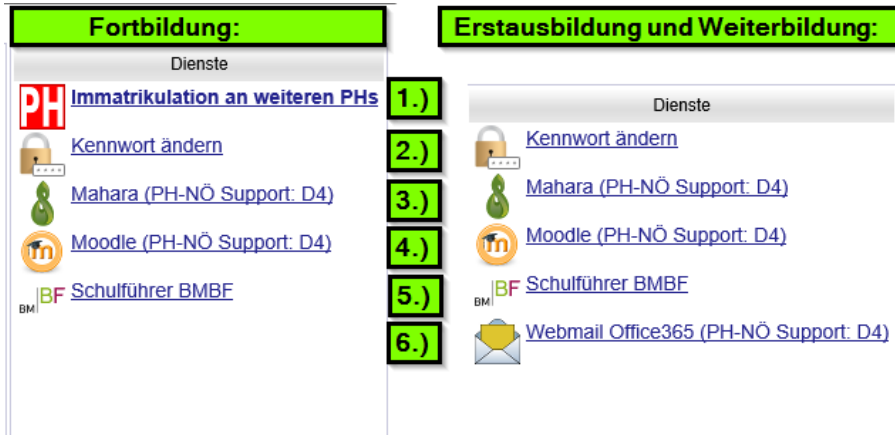

## <span id="page-9-1"></span>1.) Immatrikulation an weiteren PHs:

Hier können Sie Ihre Daten für die Fortbildung an andere pädagogische Hochschulen Österreichs übertragen, um dort auch einen Fortbildungszugang zu erhalten. Beachten Sie, dass bei allen PH-Onlinezugängen der Benutzername und das Kennwort immer gleich bleiben.

#### <span id="page-9-2"></span>2.) Kennwort ändern

Hier können Sie Ihr PH-Online-Kennwort ändern.

#### <span id="page-9-3"></span>3.) Mahara

Link zur E-Portfolio-Plattform der PH NÖ. Rückfragen richten Sie hier an den IT-Support der PH NÖ [\(itsupport@ph-noe.ac.at\)](mailto:itsupport@ph-noe.ac.at). Zugangsdaten: PH-Online-Benutzername und Kennwort

#### <span id="page-9-4"></span>4.) Moodle

Link zur Lernplattform der PH NÖ. Rückfragen richten Sie hier an den IT-Support der PH NÖ [\(itsupport@ph-noe.ac.at\)](mailto:itsupport@ph-noe.ac.at). Zugangsdaten: PH-Online-Benutzername und Kennwort

#### <span id="page-9-5"></span>5.) Schulführer BMBWF

Link zum Schulführer des BMBWF (Wenn Sie z.B. eine Schulkennzahl – SKZ suchen).

#### <span id="page-9-6"></span>6.) Webmail Office365

Mit einem Ausbildungsaccount erhalten Sie während Ihres Studiums, bzw. der Dauer Ihres Hochschullehrganges einen Zugang zu Office365. Dort können Sie auch die an Ihre Studierendenmailadresse übermittelten E-Mails abrufen. Rückfragen richten Sie hier an den IT-Support der PH NÖ (itsupport@ph-noe.ac.at).

#### <span id="page-9-7"></span>Kontaktadressen an der PH NÖ

- Studienabteilung: studien@ph-noe.ac.at
- Personalabteilung: personal@ph-noe.ac.at
- PHO-Support: support@ph-noe.ac.at
- IT-Support: itsupport@ph-noe.ac.at
- Wirtschaftsstelle: witschaftsstelle@ph-noe.ac.at
- Büro Rektorat: office@ph-noe.ac.at

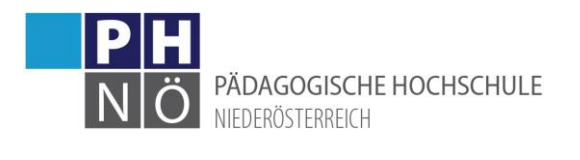